# **brother.**

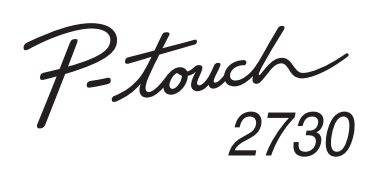

## **Instrukcja instalacji oprogramowania Polski**

Wer. 0

#### **Funkcje**

#### **Płyta CD-ROM — œrodki ostrożnoœci**

- Uważaj, aby nie zadrapać płyty CD-ROM.
- Nie narażaj płyty CD-ROM na bardzo wysokie lub niskie temperatury. • Nie umieszczaj na płycie CD-ROM ciężkich przedmiotów ani nie działaj na
- nią siłą. • Oprogramowanie znajdujące się na płycie CD-ROM jest przeznaczone do

stosowania wyłącznie z tym urządzeniem. Oprogramowanie to można zainstalować na kilku komputerach do użytku w biurze itp.

Przed instalacją należy sprawdzić, czy konfiguracja systemu spełnia następujące wymogi.

### **Wprowadzenie**

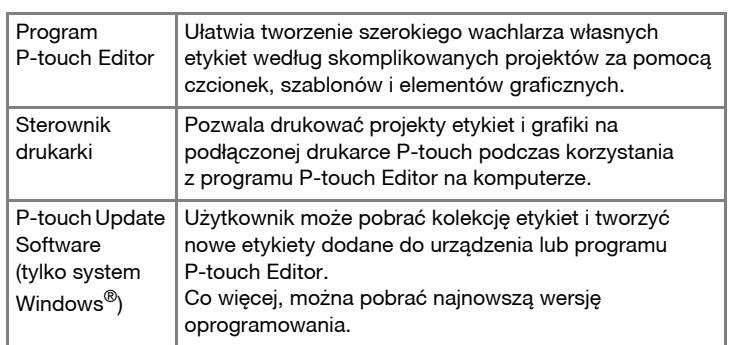

Procedura instalacji oprogramowania różni się w zależności od systemu operacyjnego komputera. Procedura instalacji może ulec zmianie bez powiadomienia.

Uruchom komputer i włóż płytę CD-ROM do napędu CD-ROM.  $\mathbf 1$ 

 $\vert$  2 Wybierz żądany język i kliknij preferowany typ konfiguracji. **Standardowa instalacja:**

### **Wymagania systemowe**

Zostaną zainstalowane (domyślnie) wszystkie funkcje (program P-touch Editor, sterownik drukarki i P-touch Update Software). **Instalacja użytkownika:**

Zrzut ekranu i zainstalowana zawartość mogą się różnić w zależności od wybranego języka.

Uważnie przeczytaj umowę licencyjną. Jeśli akceptujesz jej warunki,  $3<sup>1</sup>$ kliknij opcję [Tak], aby kontynuować instalację.

Postępuj zgodnie z instrukcjami wyświetlanymi na ekranie. Wybierz aplikację Microsoft® Office, której chcesz użyć z funkcjami  $\overline{\mathbf{4}}$ Add-In i kliknij opcję [Dalej].

(Funkcja Add-In umożliwia projektowanie etykiet bezpośrednio z aplikacji Microsoft® Office.)

Postępuj zgodnie z instrukcjami wyświetlanymi na ekranie.

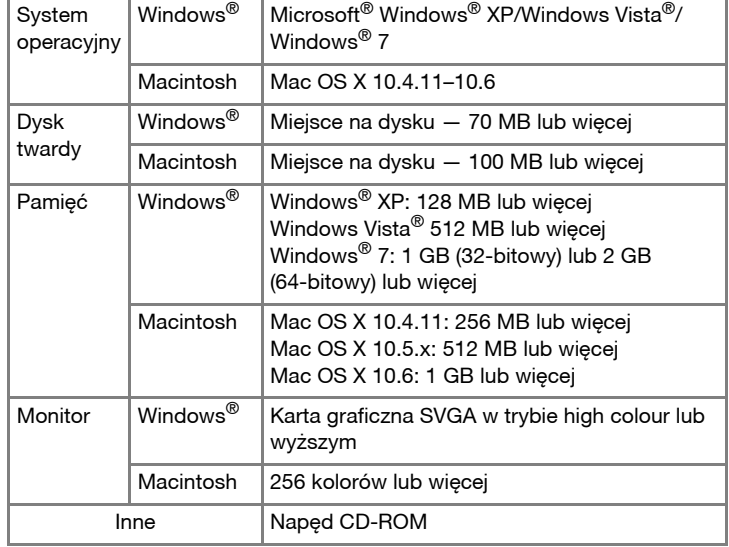

Po wyświetleniu się odpowiedniego komunikatu podłącz drukarkę do komputera przy użyciu kabla USB, a następnie włącz drukarkę.

Sterownik zostanie zainstalowany automatycznie po rozpoznaniu 6 Sterowring

Kliknij przycisk [Zakończ]. Instalacja oprogramowania zostanie zakończona. Po wyświetleniu się odpowiedniego komunikatu wyłącz i włącz komputer ponownie.

### **Instalacja programu P-touch Editor i sterownika drukarki**

Uruchom oprogramowanie. Kliknij przycisk [Start] - [Wszystkie programy] - [Brother P-touch] - [P-touch Editor 5.0], aby uruchomić program P-touch Editor 5.0.

w Stanach Zjednoczonych i/lub innych krajach. Apple, Macintosh i Mac OS to znaki towarowe firmy Apple Inc., zarejestrowane w Stanach Zjednoczonych i innych krajach. Nazwy innych programów lub produktów używane w niniejszym dokumencie są znakami towarowymi lub zarejestrowanymi znakami towarowymi firm będących ich właścicielami.

Nazwy drukarek na przedstawionych ekranach mogą się różnić od nazwy zakupionej drukarki.

Każda firma, której nazwa oprogramowania jest wymieniona w tym podręczniku, posiada umowę licencyjną oprogramowania dotyczącą programów będących jej własnością.

#### **• Nie należy podłączać drukarki do komputera, dopóki nie** zostanie wyświetlone odpowiednie polecenie.

Użytkownik może wybrać, które funkcje mają zostać zainstalowane. Zalecane dla zaawansowanych użytkowników.

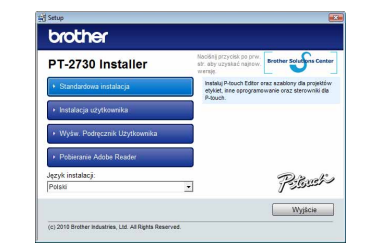

• Procedura instalacji może się różnić w zależności od systemu operacyjnego komputera. Windows Vista® służy tutaj za przykład. Procedura odinstalowywania dla programu P-touch Editor różni się w zależności od używanego systemu operacyjnego.

"PT-XXXX" to nazwa danej drukarki w poniższych krokach. **Odinstalowywanie programu P-touch** 

Z menu [Panel sterowania] przejdź do pozycji [Programy] i otwórz [Programy i funkcje].

- Zostanie wyœwietlone okno [Odinstaluj lub zmień program]. **Instalacja oprogramowania instalacja oprogramowania instalacja oprocesowania instalacja oprogramialacja oprogramialacja oprogramialacja oprogramialacja oprogramialacja instalacja oprogramialacja instalacja instalacja** 
	- Wybierz opcję "Brother P-touch Editor 5.0" i kliknij [Usuń (XP)/<br>Odinstaluj (Windows Vista<sup>®</sup>/Windows<sup>®</sup> 7)].

#### Kliknij przycisk [OK].  $|3|$

Rozpocznie się operacja odinstalowywania. Po usunięciu oprogramowania z komputera zostanie wyświetlone okno dialogowe [Konserwacja zakończona].

Aby zarejestrować drukarkę online, po wyświetleniu się komunikatu,  $\vert 7 \vert$ wybierz metodę rejestracji i kliknij [Dalej]. W przypadku wyboru rejestracji produktu online, w nowym oknie zostanie uruchomiona domyślna przeglądarka internetowa. W celu rejestracji drukarki postępuj zgodnie z instrukcjami.

Microsoft, Windows Vista, Windows Server i Windows są zarejestrowanymi znakami towarowymi firmy Microsoft Corporation

> Wyłącz drukarkę. X**W systemie Windows® XP** Kliknij przycisk "Start" i przejdź do okna [Drukarki i faksy]. X**W systemie Windows Vista®** Wybierz [Panel sterowania], przejdź do [Sprzęt i dźwięk], a następnie otwórz [Drukarki]. X**W systemie Windows® 7** Kliknij (\*) i przejdź do opcji [Urządzenia i drukarki]. Aby uzyskać szczegółowe informacje, patrz sekcja pomocy systemu Windows®. X**W systemie Windows® XP** Wybierz pozycję "Brother PT-XXXX" i kliknij opcję [Plik] - [Usuń]. X**W systemie Windows Vista®/Windows® 7** Wybierz pozycję "Brother PT-XXXX", kliknij prawym przyciskiem myszy ikonę i kliknij [Usuń] (w systemie Windows Vista®)/[Usuń urządzenie] (Windows® 7). X**W systemie Windows® XP**  $\vert$  4 Przejdź do pozycji [Plik] - [Właściwości serwera]. X**W systemie Windows Vista®** W oknie [Drukarki], naciśnij prawy przycisk myszy i wybierz [Uruchom jako administrator] - [Właściwości serwera...]. Jeśli zostanie wyświetlone okno dialogowe autoryzacji potwierdzenia, kliknij polecenie [Kontynuuj]. Jeśli zostanie wyświetlone okno dialogowe [Kontrola konta użytkownika], wpisz hasło i kliknij przycisk [OK]. X**W systemie Windows® 7** Wybierz opcję [Faks] lub [Microsoft XPS Document Writer] w oknie [Urządzenia i drukarki], a następnie kliknij opcję [Właściwości serwera druku] wyświetlaną na pasku menu. X**W systemie Windows® XP**  $\vert 5 \vert$ Kliknij kartę [Sterowniki] i wybierz opcję "Brother PT-XXXX". Następnie kliknij polecenie [Usuń]. X**W systemie Windows Vista®** Kliknij kartę [Sterowniki] i wybierz opcję "Brother PT-XXXX". Następnie kliknij polecenie [Usuń...]. X**W systemie Windows® 7** Kliknij kartę [Sterowniki], a następnie kliknij opcję [Zmień ustawienia sterownika]. UPP HAME, użytkownika, wpisz hasło, a następnie kliknij przycisk [OK].) Wybierz pozycję "Brother PT-XXXX", a następnie kliknij [Usuń...]. X**W systemie Windows® XP** Nastepnie przejdź do kroku 7. X**W systemie Windows Vista®/Windows® 7** Wybierz opcję [Usuń sterownik i pakiet sterownika], a następnie kliknij przycisk [OK].

Postępuj zgodnie z instrukcjami wyświetlanymi na ekranie.

Zamknij okno [Drukuj właściwości serwera].<br>Zamknij okno [Drukuj właściwości serwera].

Wszelkie znaki towarowe lub nazwy produktów widoczne na produktach firmy Brother, a także stosowne dokumenty lub inne materiały są znakami towarowymi lub zarejestrowanymi znakami towarowymi firm, do których się odnoszą.

# **Editor/P-touch Update Software**

X**W systemie Windows® XP**

W oknie [Panel sterowania] kliknij ikonę [Dodaj lub usuń programy]. Zostanie wyświetlone okno [Dodaj lub usuń programy]. X**W systemie Windows Vista®/Windows® 7**

Zamknij okno [Dodaj lub usuń programy (XP)/Programy i funkcje (Windows Vista®/Windows® 7)].

Program P-touch Editor/P-touch Update Software został odinstalowany.

## **Odinstalowywanie sterownika drukarki**

Sterownik drukarki został odinstalowany.

### **Uruchamianie pomocy programu P-touch Editor**

W sekcji pomocy opisane są szczegółowe instrukcje dotyczące projektowania etykiet przy użyciu oprogramowania. Nazwy drukarek na przedstawionych ekranach mogą się różnić od nazwy zakupionej drukarki.

#### **Rozpoczynanie od przycisku Start**

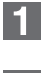

Kliknij [Start] - [Wszystkie programy] - [Brother P-touch] - [P-touch Editor 5.0].

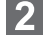

W oknie dialogowym [Nowy/Otwórz] kliknij opcję<br>[Pomoc – Jak to zrobić].

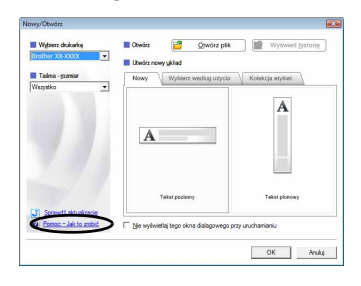

# **i sterownika drukarki**

### **Odinstalowywanie oprogramowania i sterownika drukarki**

### **Jak korzystać z pomocy programu P-touch Editor**

## **Dla Windows**

### **Instalacja programu P-touch Editor i sterownika drukarki**

Procedura instalacji oprogramowania różni się w zależności od systemu operacyjnego komputera. Procedura instalacji może ulec zmianie bez powiadomienia.

"PT-XXXX" to nazwa danej drukarki w poniższych krokach. Nazwy drukarek na przedstawionych ekranach mogą się różnić od nazwy zakupionej drukarki.

Uruchom komputer Macintosh i włóż płytę CD-ROM do napędu CD-ROM.

Kliknij dwukrotnie ikonę "PT\_Series" (CD-ROM).

Poniżej znajduje się przykład dla systemu Mac OS X 10.5.7.

- Kliknij dwukrotnie plik "Brother PT-XXXX Driver.pkg" w katalogu  $|2|$ "Mac OS X". Uruchomiony zostanie program instalacyjny sterownika. Postępuj
- zgodnie z instrukciami wyświetlanymi na ekranie. Po zakończeniu instalacji i wyświetleniu ekranu pokazanego poniżej
- kliknij przycisk [Close] (Zamknij). Instalacja sterownika drukarki zostanie zakończona. Następnie zainstaluj program P-touch Editor 5.0.

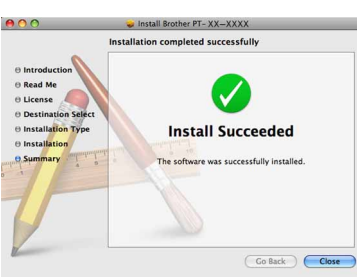

- Kliknij dwukrotnie pozycję "P-touch Editor 5.0 Installer.mpkg". Zostanie uruchomiony program instalacyjny programu P-touch Editor 5.0. Postępuj zgodnie z instrukcjami wyświetlanymi na ekranie.
- Po zakończeniu instalacji i wyświetleniu komunikatu "Click Restart to  $\vert 5 \vert$ finish installing the software." (Kliknij Uruchom ponownie, aby zakończyć instalację oprogramowania.), kliknij [Restart] (Uruchom ponownie). Nastąpi ponowne uruchomienie komputera Macintosh. Instalacja oprogramowania została zakończona.

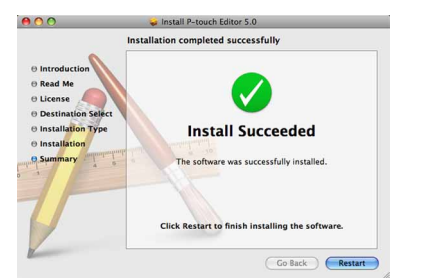

- Po ponownym uruchomieniu komputera Macintosh podłącz drukarkę do komputera Macintosh za pomocą kabla USB, a następnie włącz drukarkę.
	- W przypadku podłączenia urządzenia do komputera Macintosh za pośrednictwem koncentratora USB urządzenie może nie zostać prawidłowo rozpoznane. W takiej sytuacji podłącz je bezpośrednio do portu USB na komputerze Macintosh.

#### X**W przypadku systemu Mac OS X 10.4.11**  $\bf{8}$

Po przywróceniu ekranu [Printer List] (Lista drukarek)/[Print & Fax] (Drukarka i faks) sprawdź, czy została dodana drukarka [PT-XXXX/

### X**W przypadku systemu Mac OS X 10.4.11**

Procedura odinstalowywania dla programu P-touch Editor różni się w zależności od używanego systemu operacyjnego. "PT-XXXX" to nazwa danej drukarki w poniższych krokach.

Kliknij dwukrotnie napęd, na którym zainstalowany jest system Mac OS X, a następnie kliknij pozycję [Applications] (Aplikacje) - [Utilities] (Programy użytkowe) - [Printer Setup Utility] (Narzędzie konfiguracyjne drukarki).

X**W przypadku systemu Mac OS X 10.5.x–10.6** Kliknij pozycję menu Apple - [System Preferences] (Preferencje systemowe), a następnie kliknij [Print & Fax] (Drukarka i faks).

#### X**W przypadku systemu Mac OS X 10.4.11**  $|2|$

- Nie podłączaj drukarki do komputera Macintosh przed zakończeniem instalacji programu P-touch Editor 5.0.
- Aby zainstalować to oprogramowanie, konieczne jest zalogowanie się z uprawnieniami administratora.
- Wyłącz drukarkę za pomocą przycisku zasilania, a następnie wyłącz włącznik zasilania sieciowego.

X**W przypadku systemu Mac OS X 10.5.x–10.6** Wybierz pozycie "Brother PT-XXXX" i kliknij  $-$  .

W oknie dialogowym [New/Open] (Nowy/Otwórz) kliknij opcję [Help - How To] (Pomoc — Jak to zrobić).

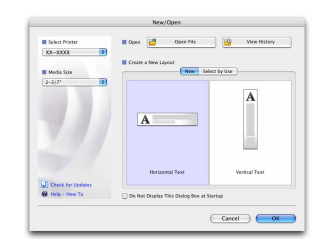

Kliknij przycisk [Add] (Dodaj) i wybierz USB u góry ekranu. Wybierz z listy pozycję [PT-XXXX] i ponownie kliknij [Add] (Dodaj), aby dodać drukarkę do [Printer List] (Lista drukarek).

• Jeśli okno [Terminal] nie zostanie wyświetlone po dwukrotnym kliknięciu pozycji "UninstallPtEditor.command", kliknij prawym przyciskiem myszy (lub naciśnij klawisz Ctrl i kliknij) pozycję "UninstallPtEditor.command". Zostanie wyświetlone menu kontekstowe. Otwórz okno [Terminal] z menu kontekstowego.

Kliknij  $\bigcirc$ , aby zamknąć okno [Terminal].  $|2|$ 

Usuń katalog "P-touch Editor 5.0" z "Applications" (Aplikacje).

Przed usunięciem katalogu "P-touch Editor 5.0" sprawdź, czy nie są w nim zapisane żadne niezbędne pliki.

X**W przypadku systemu Mac OS X 10.5.x–10.6** Wybierz z listy [Brother PT-XXXX] i kliknij [Add] (Dodaj)/ $+$ aby dodać drukarkę do [Printer List] (Lista drukarek)/[Print & Fax] (Drukarka i faks).

Brother PT-XXXX] i zamknij ekran [Printer List] (Lista drukarek)/ [Print & Fax] (Drukarka i faks). Teraz możesz rozpocząć pracę z drukarką.

### **Odinstalowywanie programu P-touch Editor**

W napędzie, na którym został zainstalowany program P-touch Editor,  $\mathbf{1}$ kliknij dwukrotnie katalog "Applications" (Aplikacje) - "P-touch Editor 5.0" -"Odinstaluj P-touch" - "UninstallPtEditor.command". Zostanie wyświetlone okno "Terminal" i zostanie rozpoczęta operacja odinstalowania.

Program P-touch Editor zostanie odinstalowany.

### **Odinstalowywanie sterownika drukarki**

**Karlangie Wyłącz drukarkę.** 

Kliknij dwukrotnie napęd, na którym zainstalowany jest system Mac OS X, a następnie kliknij pozycję [Applications] (Aplikacje) - [Utilities] (Programy użytkowe) - [Printer Setup Utility] (Narzędzie konfiguracyjne drukarki).

Zostanie wyświetlone okno [Printer List] (Lista drukarek).

X**W przypadku systemu Mac OS X 10.5.x–10.6** Kliknij pozycję menu Apple - [System Preferences] (Preferencje systemowe), a następnie kliknij [Print & Fax] (Drukarka i faks).

 $3<sup>1</sup>$ X**W przypadku systemu Mac OS X 10.4.11** Wybierz pozycję "PT-XXXX" i kliknij  $\bigcirc$ .

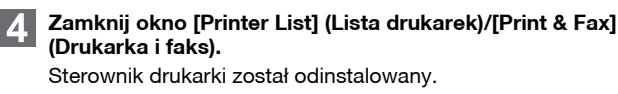

### **Uruchamianie pomocy programu P-touch Editor**

Poniższy przykład pochodzi z systemu Mac OS X 10.4.11. Nazwy drukarek na przedstawionych ekranach mogą się różnić od nazwy zakupionej drukarki.

### **Uruchamianie z okna dialogowego Nowy/Otwórz**

### **Uruchamianie z programu P-touch Editor**

Aby uruchomić Pomoc programu P-touch Editor, kliknij menu Help (Pomoc) i wybierz opcję [P-touch Editor Help] (Pomoc programu P-touch Editor).

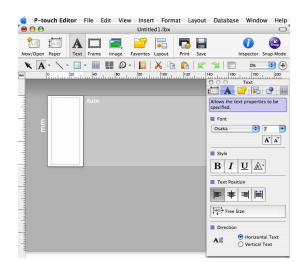

• Do procesu odinstalowania wymagane są uprawnienia administratora.

### **Instalacja oprogramowania i sterownika drukarki**

### **Odinstalowywanie oprogramowania i sterownika drukarki**

### **Jak korzystać z pomocy programu P-touch Editor**

### **Dla Macintosh**